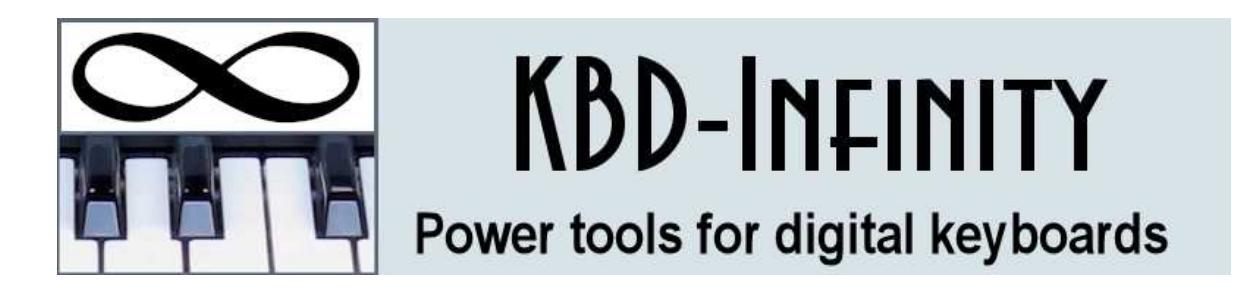

# Style Customizer Instruction Manual

### KBD-Infinity

Albuquerque, New Mexico E mail: info@kbd-infinity.com Internet: https://www.kbd-infinity.com

# Contents

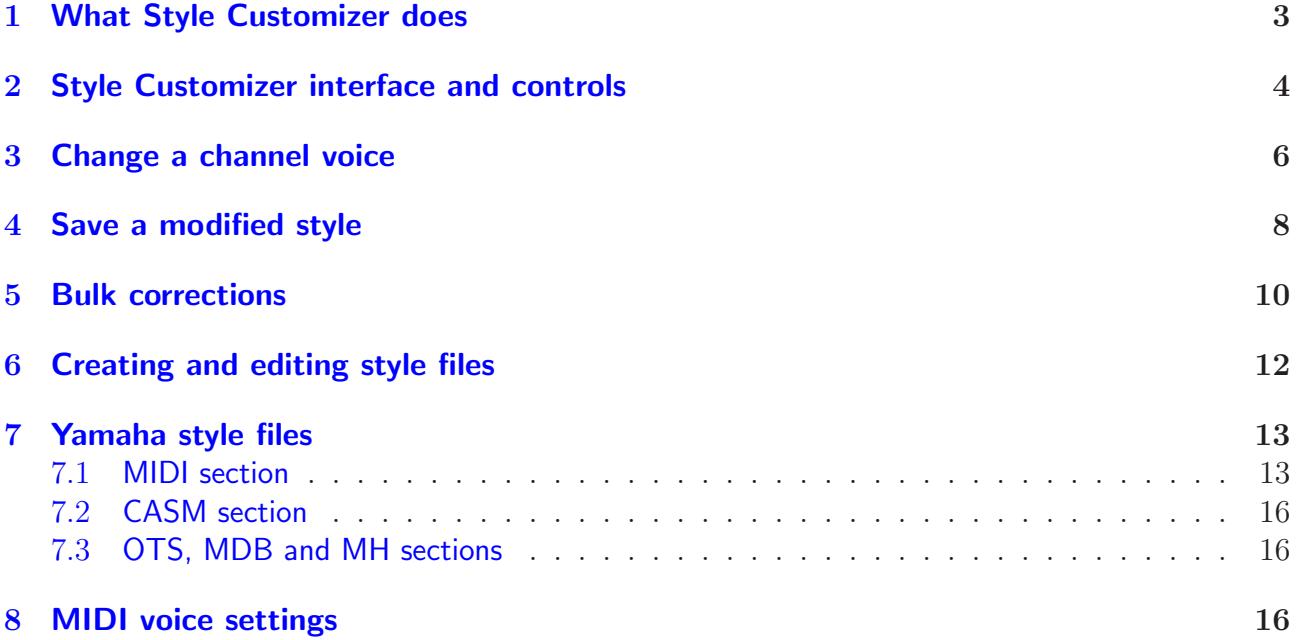

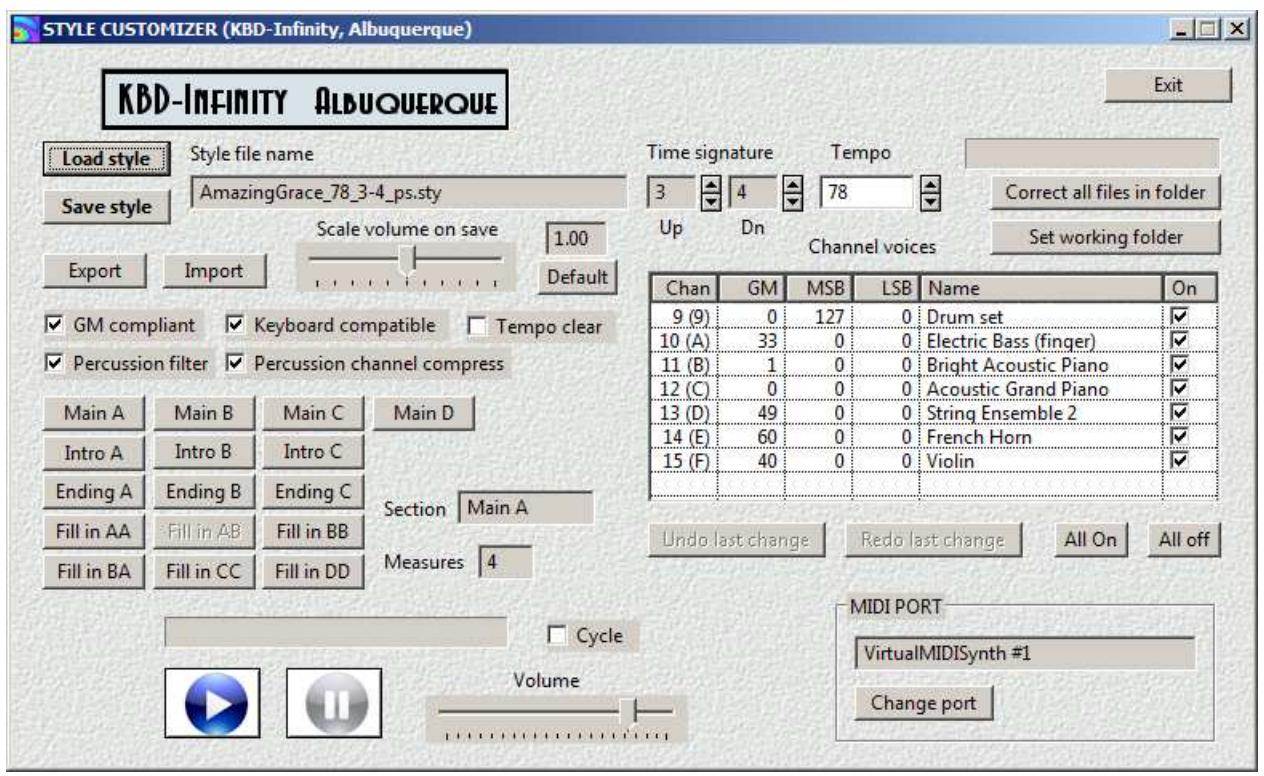

<span id="page-2-1"></span>Figure 1: Style Customizer main control window.

## <span id="page-2-0"></span>1 What Style Customizer does

With **Style Customizer**, you can fine-tune the instrumental voices of accompaniment styles to match the properties of your keyboard or synthesizer, correct common errors and edit or create styles with any MIDI editor. Styles are the built-in accompaniments included on keyboards from Yamaha, Korg, Roland, Casio and other manufacturers. Style files contain sections of MIDI information: introductions, endings and main sequences (that are generally played as loops). The performer or a sequencing program like the Accompaniment Machine controls the harmony and arrangement of sections to give the sense of a backup group. The judicious use of styles can turn a simple tune into a professional-sounding performance piece.

Styles in the Yamaha format are the most common types. Tens of thousands of styles created by Yamaha or independent developers are available in the form of binary files for free download or purchase on the Internet. These files may be loaded directly on Yamaha keyboards to supplement the internal set. With a program like the Accompaniment Machine, you can employ Yamaha-format styles with keyboards or synthesizers from any manufacturer.

A style may include one or more percussion channels and up to seven pitched channels representing different instruments or instrumental groups. MIDI commands in style files set the voices (or patches) for the different channels  $(e.g., \text{ grand piano}, \text{flute}, \text{tenor saxophone},$ marimba,...). These settings are deeply embedded in the binary file, and it would be difficult (if not impossible) for a performer to change them. Which brings us to the function of Style **Cutomizer.** With the program, you can experiment with and modify MIDI voice settings  $(e.g.,)$ instrument type, resonance, timbre, volume,...) for individual style channels. These changes may be saved in a new style file. Why is this capability important?

- MIDI voice messages are suggestions to keyboards, synthesizers and virtual instruments. No two devices respond with exactly the same sound. Therefore, a style that sounded terrific on the arranger's keyboard may sound quirky or grating on yours. Tuning the voice settings and equalizing the channel volumes can make a major difference in the sound quality of styles.
- Styles for high-end Yamaha keyboards generally use advanced  $XG$  voice settings<sup>[1](#page-3-1)</sup> and special drum sets. These settings may not be available on moderate-price Yamaha keyboards or those of other manufacturers. The result is that some channels may be missing or have strange sounds. By changing the bank and other parameters, you can make any style file sound perfect on your keyboard.
- Styles are musically conservative they tend to support familiar musical genres with conventional orchestrations. With Style Customizer, you can experiment with instrument groupings to make your music more edgy or to achieve a distinctive sound.

In summary, the ability to control the voices of style files is like doubling your style collection. With a little effort, you can come up with just the right sound for any occasion or song. The program also makes it possible for you to create your own styles using any MIDI editor or digital workstation.

Style Customizer runs on Windows and Mac computers. To install the program, download and run the installer from our website at

#### https://www.kbd-infinity.com/download\_software.html

The unlicensed software does not save modified styles. You can purchase a license on the Web page to unlock all features of Style Customizer.

The first part of this manual describes the functions and controls of Style Customizer. The second part reviews the fundamentals of Yamaha style files and MIDI voices. This material can help you use Style Customizer more effectively. Chapter [2](#page-3-0) describes how to load and to preview a style file and introduces the Style Customizer interface. Chapter [3](#page-5-0) describes how to change the voice of one or more channels while Chap. [4](#page-7-0) covers how to save the modifications in a new style file. Bulk conversions of Yamaha styles to Pure Style format are described in Chap. [5.](#page-9-0) Chapter [6](#page-11-0) outlines how to prepare style sections with a MIDI editor for assembly into a standard style file. Chapter [7](#page-12-0) reviews characteristics of Yamaha style files while Chap. [8](#page-15-2) summarizes MIDI commands to set synthesizer voices.

### <span id="page-3-0"></span>2 Style Customizer interface and controls

Figure [1](#page-2-1) shows the Style Customizer main window. The first activity is to set the MIDI output port for playing styles (controls at upper left). When you first run the program, it picks the default Windows MIDI simulator. Before modifying styles, you should direct the Style Customizer output to your synthesizer or keyboard. Make sure that the keyboard is turned on and connected to the computer. Then click *Change port* to bring up the dialog of Fig. [2.](#page-4-0) Select the desired ouput port in the listbox and then click OK. Style Customizer will

<span id="page-3-1"></span><sup>1</sup>We'll discuss the meaning of bank parameters in Chap. [8.](#page-15-2)

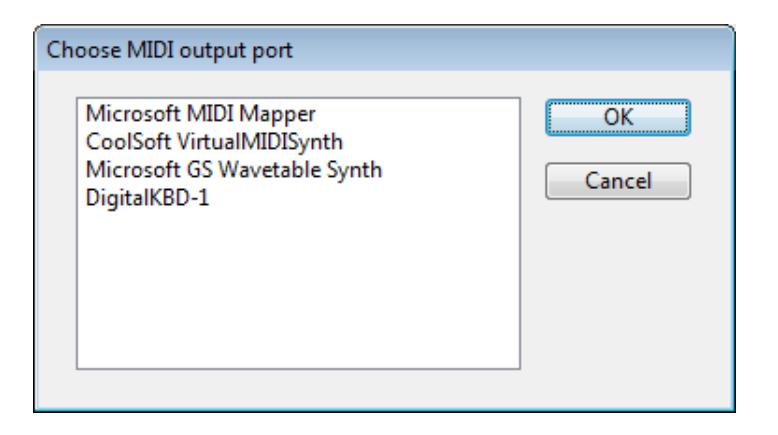

Figure 2: Dialog to set the MIDI output port.

<span id="page-4-0"></span>remember and apply this choice the next time you run the program as long as the device is available.

Use the *Load style* control to get started. The dialog shows available files with the extension STY along with the following alternative extensions: BCS (Basic), PRS (Professional), SST (Session) and PCS (Piano combo). All styles have the same format, regardless of the extension. The program can load styles in both the old (SFF1) and new (SFF2) formats. If the GM compliant box is checked, Style Customizer zeros any bank parameters (Chap. [8\)](#page-15-2) in the definition of channel voices. This is a useful option for styles designed for high-end Yamaha workstations (e.g., PRS styles). In this case, the bank settings may not be supported on your keyboard or synthesizer.

When the style is loaded, **Style Customizer** shows the default time signature and tempo (in quarter notes/minute). The activation status of the button array at left-center shows which sections are included in the style file. As an example, the loaded file in Fig. [1](#page-2-1) contains a limited set of sections. Left click a button to select a section. The box to the right shows the number of measures of the current section. The value is the loop length of the Main sections and the measures in Intro and Ending sections, important for synchronizing performances. Fill in sections are always one measure in length.

The list box at right-center gives a summary of voice information for the style channels. Note that styles are limited to channels 08h through 0Fh<sup>[2](#page-4-1)</sup>, leaving channels 00h through 07h open for other functions (e.g., melody, metronome,...). Information includes the General MIDI program number (type of instrument), the bank MSB and LSB numbers (refinement of the instrument type), the General MIDI name and the playback status.

Click the Start button to listen to the currently-selected section. The section loops if the Cycle box is checked. You can Pause or Stop the playback and set the volume. Right-click on a section button to select the section and start playback immediately. The checkboxes on the right-hand side of the voice list determine whether the channel is included in playback<sup>[3](#page-4-2)</sup>. The AllOn and AllOff buttons check or uncheck all included channels.

As an example, the simplest modification you can make to a style file is to change the default tempo. Load a style, enter a new value in the Tempo box, check the sound and then use the Save style control to create a new file (see Chap. [4\)](#page-7-0).

<sup>&</sup>lt;sup>2</sup>The channel number convention in this manual follows the actual values used in programs: 00h through 0Fh. Some references number the channels 01 through 16

<span id="page-4-2"></span><span id="page-4-1"></span><sup>3</sup>The checked status also determines whether a channel is included when a style is saved

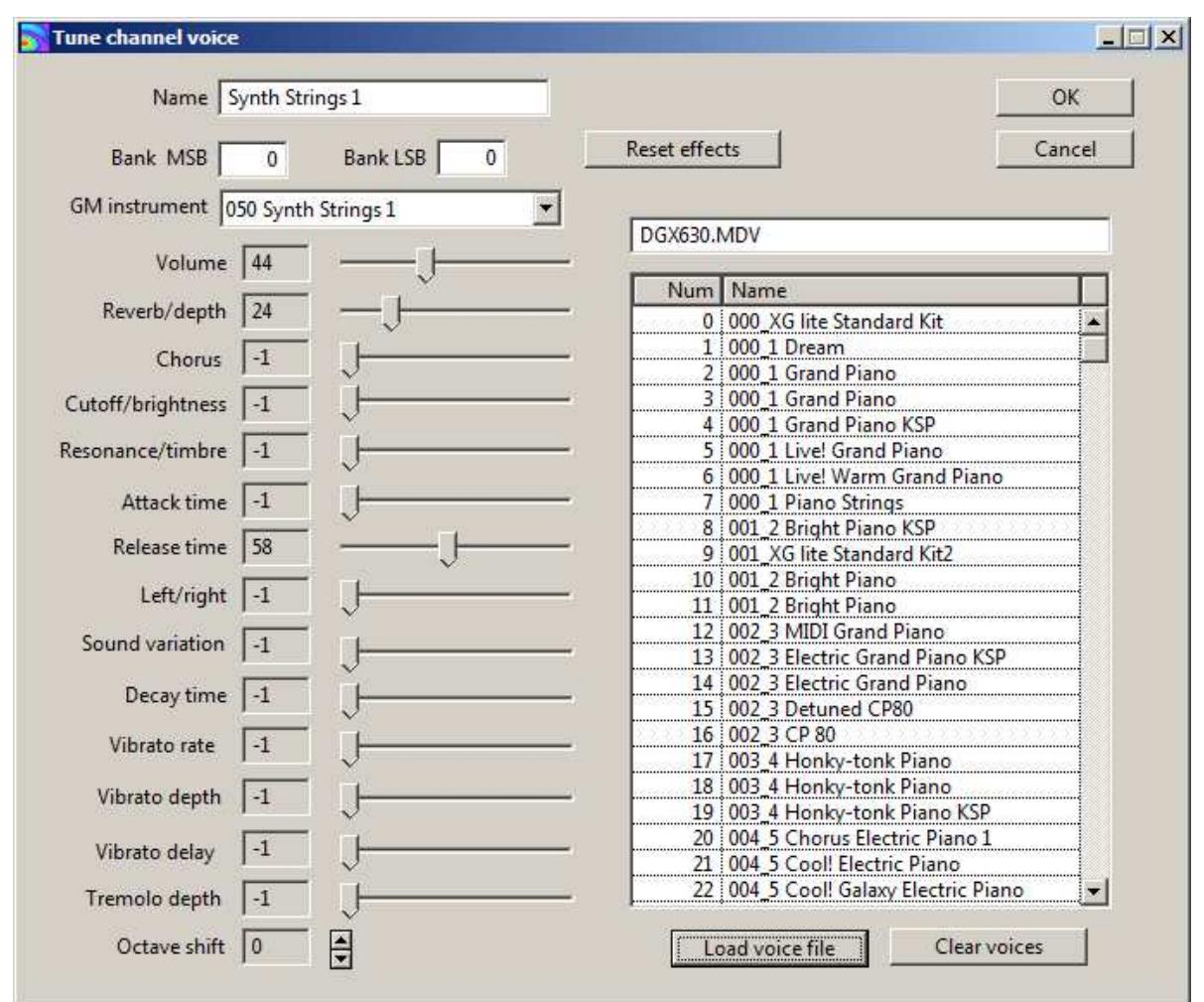

<span id="page-5-1"></span>Figure 3: Dialog to tune a channel voice

### <span id="page-5-0"></span>3 Change a channel voice

A primary function of Style Customizer is refining or changing the instrumentation of one or more style channels. Open the voice-tuning dialog of Fig. [3](#page-5-1) by double-clicking a row in the Channel voices listbox. It is important to recognize that styles contain two types of channels: drum set and pitched. For example, Fig. [1](#page-2-1) shows that Channels 08h and 09h represent drum sets and that Channels 0Ah-0Fh represent different pitched instruments. By convention, Channel 09h always represents percussion and other channels may be set as drum sets if  $MSB = 126$ or 127.

We'll start by discussing pitched-instrument channels. When you make a change, the style will play the same notes but with a different instrument  $(i.e.,$  synthesizer setting). You can make four types of changes within the dialog:

- Balance the channels by changing the *Volume* of individual instruments.
- Change the instrument type (GM instrument, Bank MSB, Bank LSB)
- Fine-tune the synthesizer sound (Reverb, Chorus, Attack time,...)
- Introduce octave displacements in the pitch.

The simple process of changing the relative volume levels of channels can make a big difference in the quality of the style sound. Use the Volume slider the raise or lower the level of the current channel. Use the feature, for example, to soften an overly agressive percussion track.

This is a good point to discuss the operation of the sliders in Fig. [3.](#page-5-1) Each slider corresponds to a particular MIDI control. For example, the volume slider determines the value of a MIDI channel volume message

#### B0h + ChanNo, 07h, VLevel

When you exit the dialog by clicking  $OK$ , **Style Customizer** sends a stream of MIDI messages to update the synthesizer settings of the output device. The changes will then apply when you play a section. It is important to note that styles do not necessarily set every possible synthesizer control. Furthermore, your synthesizer or virtual instrument may not respond to several of the controls in Fig. [3.](#page-5-1) A value of -1 in a box means that Style Customizer will not send the corresponding control message. Move a slider all the way to the left to deactivate a control. For example, if  $Reverb = -1$ , then **Style Customizer** sends no message and the synthesizer will use its default reverbation setting. On the other hand,  $Reverb = 0$  turns reverbation off  $(e.g., the sound in an open field)$  if the output device responds to the message. Use the Reset effects button to deactivate all synthesizer controls.

Next, consider changing the instrumental voice of the channel. The popup menu  $GM$  instrument is the primary control. When  $BankMSB = 0$  and  $BankLSB = 0$ , the General MIDI standard requires that all synthesizers produce a sound like the named instrument (e.g., 041) Viola, 068 Oboe, ...). Therefore, with the bank parameters set equal to zero, there will be no missing channels and the sound will be similar to that intended on GM compliant devices<sup>[4](#page-6-0)</sup>.

Set values for the bank parameters if you want to go beyond basic sounds. Information on the available voices is generally contained in a data sheet supplied with your keyboard or synthesizer. For example, the *Voice List* table in the *Data List* document for the Yamaha PSR E423 defines the voice Warm strings as:

#### GM instrument =  $49$ , Bank MSB = 0, Bank LSB =  $40$

The collection of thirteen sliders can be used to invoke most of the MIDI voice control messages. Again, the response varies with the output device. A general-purpose virtual instrument (soundfont) may respond to basic settings (resonance, chorus,...) or none at all. Entry level Yamaha keyboards implement controls on the left-hand side of the dialog.

Use the up-down arrows next to the *Octave shift* control to introduce pitch displacements when the notes are played in the program or saved to a modified files. This features is particularly useful when converting Tyros styles, which often create high-pitched, tinkly piano sounds when played on a different keyboard. A setting of -1 lowers notes for the corresponding

<span id="page-6-0"></span><sup>4</sup>All Yamaha keyboards are GM complaint.

voice channel by 12 semitones. Style Customizer does not include displacements that create out-of-range note values (less than 00h or greater than 7Fh).

As an alternative to tuning each voice, you can use a standard voice set for your keyboard by loading a MIDI Voice File (MDV). These files may be built in the Voice Laboratory of the Accompaniment Machine or created from a CakeWalk or Sonar INS file. Click the Load voice file button and choose a file with suffix MDV. The program loads the data and displays a list of available voices in the box on the right (Fig. [3\)](#page-5-1). Double-click an entry to transfer available parameters to the voice controls.

To conclude, we shall consider drum set channels. Percussion sounds have such a board frequency range that pitch is indistinguishable. Therefore, the component of MIDI  $NoteOn$ messages that normally gives note pitch is used to specify the type of percussion sound  $(e.g.,)$ bass drum, ride cymbal, rimshot, bongo, hand clap,...). Synthesizers may support several drum kits, where a kit is a mapping of pitch numbers to percussive sounds. The setting for the standard drum kit supported by all GM complaint devices is

GM instrument =  $0$ , XG bank MSB = 127, XG bank LSB =  $0$ 

As an example of an alternate, the *Symphonic Kit* on a Yamaha PSR E423 is specified by

```
GM instrument = 48, XG bank MSB = 127, XG bank LSB = 0
```
Changing the drum kit of a percussive channel can make a big difference, but there is no guarantee that the sound will be acceptable. The best approach is to experiment. To make comparisons, it may be helpful to deactivate playback on the other channels. Finally, note that the MIDI controls such as Reverb or Attack time may affect the drum sounds.

When settings are complete, exit the dialog by clicking  $OK$ . Style Customizer changes the channel voice values in memory and updates the settings of the output synthesizer. Click Cancel to exit the dialog with no changes. After previewing the sound, you can return to the previous setting with the Undo last change command. Click the button multiple times to move back in the history of changes. The Redo last change button becomes active when the Undo last change button has been used.

#### <span id="page-7-0"></span>4 Save a modified style

As discussed in Chap. [7,](#page-12-0) the style file format defined by the Yamaha Corporation is needlessly complex. When Style Customizer reads a style file, the first step is to convert the information to the simple, documented Pure Style format. Pure Style preserves the musical information but is easier to handle in software and has shorter file lengths. The channels displayed in the Channel voices listbox are those of the Pure Style form rather than the set of the original style. The *Pure Style* format is described at:

https://kbd-infinity.com/kbd-infinity-blog/purestyle-file-format-reference/

**Style Customizer** saves information in *Pure Style* format. The resulting files may be used in software like the Accompaniment Machine or loaded directly on any Yamaha keyboard. When you have completed voice or tempo modifications, click the *Save style* button. The program suggests a name following the Pure Style convention:

DescriptiveText\_Tempo\_TimeSig\_ps.sty.

The text is any set of characters or numbers with no punctuation marks. The quantity *Tempo* is an integer number (quarter notes per minute). TimeSig gives the time signature in the format Numerator-Hyphen-Denominator, such as 3-4, 4-4 or 9-8. The characters ps designate Pure Style. The extension is always STY. Heres an example:

AngelsWeHaveHeardOnHigh01\_85\_4-4\_ps.sty.

Use the checkboxes on the right-hand side of the *Channel voices* listbox to remove channel information from saved files. Voice and musical information is included only for checked channels. Four checkboxes in the Style Customizer interface (Fig. [1\)](#page-2-1) affect the output file format:

- GM compliant
- Keyboard compatible
- Percussion filter
- Percussion channel compress
- Tempo clear

The GM compliant option zeros the bank MSB and LSB parameters of MIDI voice commands. Do not use this option if you have defined optimal XG bank settings for your keyboard or synthesizer. When Keyboard compatible is checked, Style Customizer appends a dummy CASM section (Chap. [7\)](#page-12-0) to the style. Although the section performs no function, it is a necessary add-on for compatibility if you are going to load the style directly on a Yamaha keyboard. It is not required if you are using the Accompaniment Machine or other performance software.

The percussion filter is helpful if you are using a style created for a high-end workstation. You may hear strange whistles and rasping noises. The reason is that the style was created for an advanced drum set that is not supported on your synthesizer or keyboard. The fallback is to use the standard GM drum set (Table [2\)](#page-18-0). In this case, most percussion sounds are acceptable but some may be inappropriate. When *Percussion filter* box is checked. **Style Customizer** sets the *NoteOn* volume to zero in a save when it encounters the following note values in a percussion channel:

056 Cowbell 058 Vibra Slap 071 Short Whistle 072 Long Whistle 073 Short Guiro 074 Long Guiro 078 Mute Cuica 079 Open Cuica

In most cases, the loss of the notes has little effect on the style sound.

The Percussion channel compress checkbox solves a compatibility problem if you are playing styles using a soundfont on your computer sound card. A general MIDI convention is that channels besides 09h can be set as percussion channels by sending a message to set the XG MSB of the channel to 7Eh or 7Fh. In styles, channel 08h is often used as a supplementary percussion channel. Although most keyboards recognize the convention, both Microsoft MIDI Mapper and CoolSoft VirtualMIDISynth do not. Therefore, they treat channel 08 as a pitched instrument in all circumstances, leading to some strange sounds. When the Percussion channel compress box is checked, **Style Customizer** moves all notes for channel 08h to channel 09h in a save. The resulting file produces the correct percussion sounds for all MIDI output port choices.

The final checkbox, *Tempo clear*, is useful if you want to change the general tempo of a style. The value in the Tempo text field is recorded as the base tempo when you save a style. One problem is that some styles have hard-wired tempo changes in different sections, so they will not play at the altered rate. When this box is checked, **Style Customizer** removes all tempo change signals after the primary one. (Note that you specify ritardandos and other changes in the AutoSequence or Performance modes of the Accompaniment Machine.)

Sometimes you may find a style where the volume is much louder or softer than the level of other styles in your collection. In this case, you can use Scale style volume slider to make a proportional change to the volumes of all channels. Move the slider right to increase the volume and left to decrease it. Preview the new level by playing one or more sections. The changes are included when you save the style. Click the Default button to restore the original volume level.

Finally, you can change the time-signature recorded in the file. Use the arrows next to the text fields that list the numerator and denominator to change values before saving the file. The setting does not affect the musical content of the style. Rather, it determines how other software will interpret the measure divisions. This feature is useful for correcting discrepancies between style and sequences of songs when using the Accompaniment Machine.

### <span id="page-9-0"></span>5 Bulk corrections

The two buttons at top-right in Fig. [1](#page-2-1) (Correct all files in folder and Set working folder) are used to analyze the content of standard Yamaha-format style files and to create new files in PureStyle format. There are several reasons to use a PureStyle file rather than the original style:

- A PureStyle file produces high-quality sounds on any digital keyboard *(i.e.*, all manufacturers and models), synthesizer or computer soundfont when using software like the Accompaniment Machine.
- PureStyle files may be loaded and directly utilized on any Yamaha keyboard model.
- PureStyle files contain only MIDI information and are compatible with all MIDI editors or players.
- The name of the **PureStyle** file displays the tempo and time signature of the style, aiding your selection process.

With the bulk correction commands, you can quickly generate complete **PureStyle** sets from your existing style libraries.

To correct all style files in a folder, click the Set working folder button and navigate to the destination. Note that Style Customizer remembers the last folder for the next session. Then click the Correct all files in folder button. The progress bar shows the status. The command carries out the following operations:

- Loop through all style files in the folder. Style files are designated with the suffixes STY, BCS, PRS, SST, PCS and PST.
- If the style is not already in **PureStyle** format, read the voice settings and musical content. Also, read information in the CASM section on channel redirection and other arcana. Determine the best expression of the musical information that follows the ideal-style rules of Sect. [7:](#page-12-0) musical sections are in the key of C and express a  $CMaj\gamma$  chord.
- Determine a **PureStyle** file name by combing the original name with tempo and timesignature information.
- Write a **PureStyle** file that reflects the settings of the checkboxes discussed in Sect. [4](#page-7-0) and reviewed below.
- Delete the original file.
- If a file is already in **PureStyle** format, rewrite it following the current checkbox settings.

The status of the following checkboxes determines which information is included in the output file:

- GM compliant. When this box is checked, do not include information on XG voice settings that may apply to specific keyboards. In this case, the output style will be compatible with any device that supports the General MIDI standard. Do not check this box if you are correcting style files that have been optimized for your keyboard.
- Percussion filter. Remove strange squeaks and whistles in the percussion channel that often appear when working with styles for Tyros keyboards.
- Percussion channel compress. The MIDI standard is to place all percussion information in Channel 09h. Some Yamaha-format style files use Channel 08h for additional percussion information – the signal is to set the MSB section of the XG number to 126 or 127. With regard to style performance, this feature is not necessary and is not recognized by computer soundfont players. When this box is checked, the program determines whether Channel 08h is used for percussion information. If so, all information is moved to Channel 09h and Channel 08h is eliminated.
- Keyboard compatible. Some keyboards may not load external styles unless a CASM section is present. When this box is checked, the program adds a harmless dummy CASM section that contains no information. Use this feature if you want to load and play styles directly on a keyboard. It is not needed if you are using software like the Accompaniment Machine.

### <span id="page-11-0"></span>6 Creating and editing style files

With **Style Customizer**, you can edit or create Yamaha-format styles using any MIDI editor or digital workstation. This function is implemented by the Export and Import buttons on the main screen (Fig. [1\)](#page-2-1). Note that this is an advanced function that requires some knowledge of music theory and composition.

The problem to address is that most MIDI editors make changes to the structure of the file and do not preserve the correct order of marker messages used to identify style sections. For example, many editors divide MIDI channels (instruments) into individual tracks on load and save files in Type 1 format. Style Customizer applies the following solution:

- On export, the program saves each section  $(e.q., \text{MainA}, \text{EndingB}, \ldots)$  of the currentlyloaded style as an individual standard MIDI file in a working directory.
- On import, Style Customizer searches the directory for section files, converts them to Type 0 format and then loads them in correct order, adding marker messages as needed. The resulting data can then be saved in *PureStyle* format using any of the filters described in Sect. [4.](#page-7-0)

To begin, we'll discuss the export process for editing a style. In preparation, create a working directory with a descriptive name. The name should not contain spaces, other delimiters or non-alphabetic characters. The folder name will be used as the first part of the style file name on import. Click the Export button. Navigate to the working directory, highlight it and click OK. The program creates a set of files, one for each section present in the currently-loaded style. The files have names like MainA.mid, EndingB.mid,.... Each file contains the base tempo, base time signature, program change and control messages to define channel voices, and complete musical data. When played in your MIDI editor, a section should have a sound identical to the original style.

You can then make changes to sections with your editor (e.g., shift the note values of percussion messages to match the drum set on your keyboard). There are two rules to create a valid style:

- The tonal instruments must play in the key of C major.
- The chord channels must suggest a C Maj7 chord.

When you are finished, click the Import button, navigating to the working directory if necessary. Style Customizer reassembles the style with the changes you have made. Some rules apply on import:

- At a minimum, a MainA.mid file must be present.
- In a PureStyle file, all sections use the same set of channel instrument voices. The specifications are sent to the keyboard once when the style is loaded. This convention helps avoid discontinuities during a section change by minimizing the information transferred. On import, the MainA section is analyzed for program and control change information, while voice information in other sections is ignored. The implication is that if you want to change the instrumentation, it is sufficient to modify only MainA.mid.
- For smooth transitions, all style sections must start at the same tempo. Style Customizer determines the baseline style tempo from the initial tempo change message in Main.mid. The value is displayed and used to create the output file name. The program removes tempo change messages at  $t = 0.0$  from all sections. On the other hand, later tempo changes are preserved. For example, EndingB.mid may contain a ritardando.
- The baseline time signature is also determined from MainA.mid. Note that you can set different time signatures for other sections. For example, you may need a MainB, MainC or MainD section with an irregular number of beats.

Similar considerations apply if you are composing a style or taking extracts from a MIDI file to build a style. The following section file names are recognized:

```
MainA.mid, MainB.mid, MainC.mid, MainD.mid
IntroA.mid, IntroB.mid, IntroC.mid
EndingA.mid, EndingB.mid, EndingC.mid
FillAA.mid, FillAB.mid, FillBA.mid, FillBB.mid, FillCC.mid, FillDD.mid
```
Be sure to include voice, tempo and time signature information in MainA.mid. You can save the files in Type 1 format with any track structure  $-$  Style Customizer converts them to Type 0 before import.

### <span id="page-12-0"></span>7 Yamaha style files

Styles are the great accompaniments available on Yamaha keyboards. The keyboard contains a basic set of internal styles, and it is possible (with some effort) to install a few more by loading style files. Tens of thousands of style files from Yamaha, independent musicians and conversions from other manufacturers are available for download on the Internet.

Theres a lot of information in a style file, much of it useful. A complete description of the SFF1 file format is given in P. Wierzba and M. Bedesem, Style Files - Introduction and Details:

```
https://wierzba.homepage.t-online.de/stylefiles_v101.pdf
```
A style file is divided into sections, divisions with different types of information: MIDI, CASM, OTS, MDB and MH. Only the MIDI section is required. The other sections were added over time. This section does not give a full account of the style format - instead, it will touch on basic information helpful for using Style Customizer.

#### <span id="page-12-1"></span>7.1 MIDI section

The MIDI section is straightforward . It has the format of a standard MIDI file with the addition of markers (non-MIDI events) to delineate the style sections. The following sections may be included:

Intro A, Intro B, Intro C Main A, Main B, Main C, Main D Ending A, Ending B, Ending C Fill in AA, Fill in AB, Fill in BB, Fill in BA, Fill in CC, Fill in DD

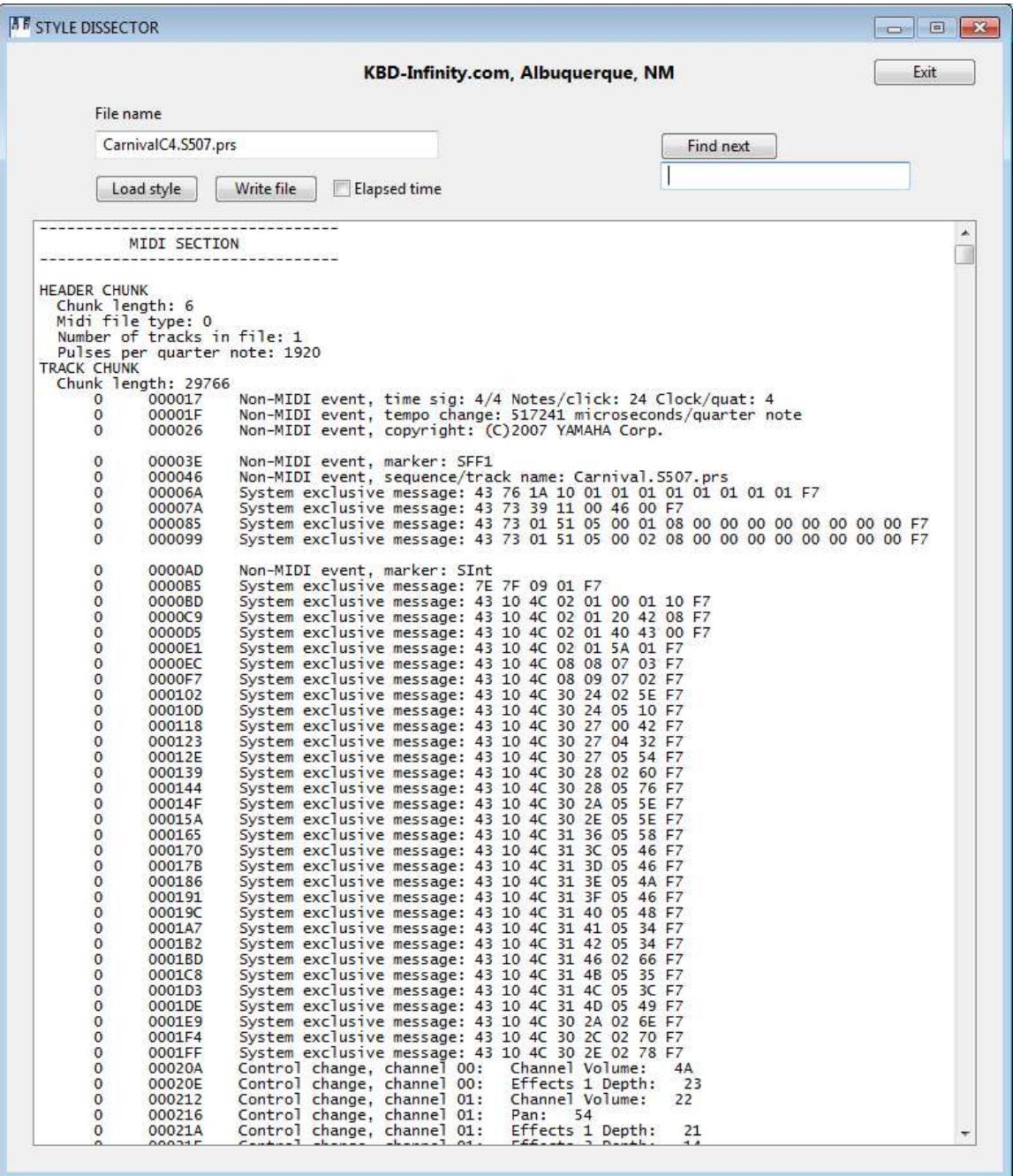

<span id="page-13-0"></span>Figure 4: Style Dissector display example – a portion of the MIDI section.

Styles usually do not contain all sections.

Sections of the type Intro are intended to play once and then to segue into a Main section. The *Main* sections cycle continuously pending a user signal. An *Ending* plays once and then stops the sequence. Harmonic variations introduce variety when playing *Main* sections. There are also several variants of each type of section. Generally, the accompaniment becomes more intense (e.g., richer orchestration, more complex rhythms,...) proceeding from Main A to Main D. The Fill In sections provide transitions between the *Main* variants. A typical song may follow the sequence  $IntroA \rightarrow Main A \rightarrow Fill In AB \rightarrow Main B \rightarrow Ending B$ . A style sequence starts when the user presses a key combination that signals the harmonic root and chord type to be applied. As the song progresses, the player presses different key combinations to signal changes of harmony and control keys or buttons to signify style-section shifts. With a good choice of styles and sections, the end result is a good approximation to a backup band.

Figure [4](#page-13-0) shows a sample of a MIDI section displayed by our Style Dissector program. If you play a style file on a standard MIDI player, it runs through the components in the order they appear in the file and ignores the markers. A dedicated style player makes use of the marker information (for example, to determine whether to repeat a component or play it once). A standard style file follows two conventions:

Rule 1. Only upper MIDI channels are used for the style, leaving the lower channels free for melody voices. The channels have the following functions:

- 08h: Sub-rhythm. This channel is often used for supplemental percussion instruments, although it could be set up for a pitched instrument.
- 09h: Rhythm. The MIDI convention is that channel 09h is used only for percussion and is always associated with a drum set.
- 0Ah: Bass notes. Instruments like a string bass or tuba.
- 0Bh: Chord (1). Polyphonic instruments to create harmony, like a guitar or piano.
- 0Ch: Chord (2). A second polyphonic instrument.
- 0Dh: Pad. Usually a floating voice like strings or a choir.
- 0Eh: Phrase (1). A melody instrument, usually in introductions and endings.
- 0Fh: Phrase (2). A second melody instrument.

**Rule 2**. The pitched-instrument information should be in the key of C and suggest a  $CMaj\gamma$ chord.

Style replication is easy for files that follow this convention. A computer program or keyboard processor need only play or repeat MIDI components as necessary, making the following small changes in response to keys below the split point pressed by the performer:

- Change selected notes in the chord channels to change the chord type (major, minor, diminished,).
- Add or subtract an offset for all notes in pitched channels to change the chord base.

The Pure Style files, which follow this convention, have a good sound when played by a standard MIDI player. On the hand, general style files may often make discordant sounds. Which brings us to the next section.

#### <span id="page-15-0"></span>7.2 CASM section

This section allows style creators to bend the rules. The most important information is channel redirection. Notes and controls in the MIDI section may be in any MIDI channel, but must be redirected to the standard style channels. There is also fine tuning information for chords and many other details on reproduction logic. For example, some channels may suggest a minor chord rather than  $Maj7$ , and should be used only in certain circumstances. Other channels may not be in the key of C and must be corrected by the software.

#### <span id="page-15-1"></span>7.3 OTS, MDB and MH sections

The letters OTS stand for One-Touch Setting, detailed voice and style setups in response to one-touch keys on high-end Yamaha keyboards. The information is machine-specific. The letters MDB stand for *Music DataBase*. The text information tells which song (or songs) may be appropriate for the style. The information coordinates with the Music Finder feature on some Yamaha keyboards. The information is often dated or subjective. Finally, nobody seems to know what purpose (if any) the MH section serves. These sections are not included in Pure Style files.

### <span id="page-15-2"></span>8 MIDI voice settings

The MIDI section of a style file contains two classes of information:

- Setup information.
- Performance information.

The performance information consists mainly of  $NoteOn$  and  $NoteOff$  signals, sent at the appropriate times. In contrast, setup information is sent before the style starts or when there is a section change. An important component of the setup is the definition of voices. For example, if a *NoteOn* signal is sent to MIDI channel 2, should the resulting sound approximate a violin, a clarinet, a tuba,...? In the absence of any setup information, every channel sounds like an acoustic piano, the default on most keyboards.

MIDI communication is divided into 16 channels – each channel can represent a different musical instrument (voice). Channels 08h through 0Fh are set aside for styles. Voice settings on a MIDI synthesizer such as a keyboard are sometimes called patches. The term is a holdover from the days of analog synthesizers. A collection of oscillators, filters, envelope generators and other equipment was physically patched together to produce a specific, complex audio signal in response to a MIDI note number. There was a revolutionary change with the advent of digital synthesizers. Thousand of dollars worth of interconnected electronic devices could be replaced with a set of numbers (parameters) applied to wave-generation algorithms. An inexpensive keyboard could easily hold parameter sets for thousands of patches.

With an effectively infinite number of possibilities, some standardization was essential. In particular in order to circulate standard MIDI and style files, it was necessary that all synthesizers produced about the same instrumental sounds. The requirement lead to the general MIDI (GM) convention, a set of 128 standard instrument sounds that a synthesizer should be capable of reproducing. If so, the synthesizer is GM compliant. Table [1](#page-17-0) lists the options. The computer communicates what instrument sound should be approximated by the synthesizer in a particular MIDI channel by sending the following two-byte message:

#### C0h + ChanNo, GMCode

The message is called a *program command*. The channel number covers the range ChanNo = 00h to 0Fh, so the first number may vary from COh to CFh. The quantity  $GMCode$  is the number in Table [1](#page-17-0) and covers the range  $\lambda(0)$  to 7Fh  $(127)$ . At a minimum, the setup transmission consists of program commands for each of the channels used in the song. Finally, note that there is considerable variation between synthesizers in the quality and characteristics of the standard instrumental sounds, so the audio signal generated from a MIDI file will differ on each device.

During setup, the computer can also send control change information to fine-tune the voice characteristics. For example, we could set the reverberation (or depth) level. Reverberation determines the level of multiple reflections of sound (echos) in the virtual performance space. A value of 00h corresponds to open space space or an anechoic chamber while the maximum value 7Fh corresponds to a closed space with hard walls. The computer sends the following three-byte MIDI message:

#### B0h + ChanNo, 5Bh, Reverb (00h to 7Fh)

The first byte, B0h to BFh, indicates that control information follows for the MIDI channel. The second byte shows the type of control information – the number 5Bh indicates reverberation level. The final byte is the value. With Style Customizer, you can set values for all standard MIDI controls (Fig. [3\)](#page-5-1). Note that some of the controls may not be recognized by your synthesizer. In this case, the device ignores the command and uses a default value.

Digital synthesizers can produce thousands of instrumental sounds, far more voices than the 128 of the general MIDI convention. Bank parameters allow you to access the full set of voices available on your keyboard. In the convention, voices are arranged in banks with a maximum of 128 entries. The bank number (a 14 bit quantity) is specified by two seven bit numbers: MSB contains the top 7 bits and LSB contains the lower 7 bits. The maximum number of voices on a synthesizer that supports the XG convention is  $(128)^3 = 2,097,152$ . In practice, the number of available synthesizer voices is much smaller.

The drawback of banks is that the voices are not standardized between manufacturers and may even differ between keyboards from the same manufacturer. Therefore, voices that you create with bank parameters may be appropriate only for your keyboard. This is the reason that most of the MIDI files you download on the Internet use only GM voices.

If your goal is to perform on your keyboard, bank voices are a good option if you know the correct parameters. These may be listed in the reference material supplied with the device. For example, the Yamaha PSR E423 supports 700 voices, with bank parameters given in the Data List manual. The setting for the *ChristmasBel* voice,

#### GM instrument = 098, MSB = 000, LSB = 067,

gives a warm bell sound. In most cases, if a synthesizer does not support a bank voice, it will substitute the general MIDI voice. Manufacturers usually define bank voices so that they sound similar to the corresponding GM voice. In the example, GM voice 098 is FX 3 (crystal), close to ChristmasBel. Therefore, bank voices may have an acceptable sound on different keyboards. <span id="page-17-0"></span>Table 1: GM Voices

001 Bright Acoustic Piano 044 Tremolo Strings 087 Lead 8 (bass + lead) 002 Electric Grand Piano 045 Pizzicato Strings 088 Pad 1 (new age) 003 Honky-tonk Piano 046 Orchestral Harp 089 Pad 2 (warm) 004 Electric Piano 1 047 Timpani 090 Pad 3 (polysynth) 005 Electric Piano 2 048 String Ensemble 1 091 Pad 4 (choir) 006 Harpsichord 049 String Ensemble 2 092 Pad 5 (bowed) 007 Clavinet 050 Synth Strings 1 093 Pad 6 (metallic) 008 Celesta 051 Synth Strings 2 094 Pad 7 (halo) 009 Glockenspiel 052 Choir Aahs 095 Pad 8 (sweep) 010 Music Box 053 Voice Oohs 096 FX 1 (rain) 011 Vibraphone 054 Synth Choir 097 FX 2 (soundtrack) 012 Marimba 055 Orchestra Hit 098 FX 3 (crystal) 013 Xylophone 056 Trumpet 099 FX 4 (atmosphere) 014 Tubular Bells 057 Trombone 100 FX 5 (brightness) 015 Dulcimer 058 Tuba 101 FX 6 (goblins) 016 Drawbar Organ 659 Muted Trumpet 102 FX 7 (echoes) 017 Percussive Organ 660 French Horn 103 FX 8 (sci-fi) 018 Rock Organ 061 Brass Section 104 Sitar 019 Church Organ 062 Synth Brass 1 105 Banjo 020 Reed Organ 063 Synth Brass 2 106 Shamisen 021 Accordion 064 Soprano Sax 107 Koto 022 Harmonica 065 Alto Sax 108 Kalimba 023 Bandoneon 066 Tenor Sax 109 Bagpipe 024 Acoustic Guitar (nylon) 067 Baritone Sax 110 Fiddle 025 Acoustic Guitar (steel) 068 Oboe 111 Shanai 026 Electric Guitar (jazz) 069 English Horn 112 Tinkle Bell 027 Electric Guitar (clean) 070 Bassoon 113 Agogo 028 Electric Guitar (muted) 071 Clarinet 114 Steel Drums 029 Overdriven Guitar 072 Piccolo 115 Woodblock 030 Distortion Guitar 073 Flute 116 Taiko Drum 031 Guitar Harmonics **074 Recorder** 117 Melodic Tom 032 Acoustic Bass 075 Pan Flute 118 Synth Drum 033 Electric Bass (finger) 076 Blown Bottle 119 Reverse Cymbal 034 Electric Bass (pick) 077 Shakuhachi 120 Guitar Fret Noise 035 Fretless Bass 078 Whistle 121 Breath Noise 036 Slap Bass 1 079 Ocarina 122 Seashore 037 Slap Bass 2 080 Lead 1 (square) 123 Bird Tweet 038 Synth Bass 1 081 Lead 2 (sawtooth) 124 Telephone Ring 039 Synth Bass 2 082 Lead 3 (calliope) 125 Helicopter 040 Violin 083 Lead 4 (chiff) 126 Applause 041 Viola 084 Lead 5 (charang) 127 Gunshot 042 Cello 085 Lead 6 (voice)

000 Acoustic Grand Piano 043 Contrabass 086 Lead 7 (fifths)

| <b>Note</b> | Drum sound         | <b>Note</b> | Drum sound          |
|-------------|--------------------|-------------|---------------------|
| 35          | Bass Drum 2        | 58          | Vibra Slap          |
| 36          | Bass Drum 1        | 59          | Ride Cymbal 2       |
| 37          | Side Stick/Rimshot | 60          | High Bongo          |
| 38          | Snare Drum 1       | 61          | Low Bongo           |
| $39\,$      | Hand Clap          | 62          | Mute High Conga     |
| 40          | Snare Drum 2       | 63          | Open High Conga     |
| 41          | Low Tom 2          | 64          | Low Conga           |
| 42          | Closed Hi-hat      | 65          | <b>High Timbale</b> |
| 43          | Low Tom 1          | 66          | Low Timbale         |
| 44          | Pedal Hi-hat       | 67          | High Agog           |
| $45\,$      | Mid Tom 2          | 68          | Low Agog            |
| 46          | Open Hi-hat        | 69          | Cabasa              |
| 47          | Mid Tom 1          | 70          | Maracas             |
| 48          | High Tom 2         | 71          | Short Whistle       |
| 49          | Crash Cymbal 1     | 72          | Long Whistle        |
| 50          | High Tom 1         | 73          | Short Giro          |
| 51          | Ride Cymbal 1      | 74          | Long Giro           |
| 52          | Chinese Cymbal     | 75          | Claves              |
| $53\,$      | Ride Bell          | 76          | High Wood Block     |
| 54          | Tambourine         | 77          | Low Wood Block      |
| $55\,$      | Splash Cymbal      | 78          | Mute Cuca           |
| 56          | Cowbell            | 79          | Open Cuca           |
| 57          | Crash Cymbal 2     | 80          | Mute Triangle       |
|             |                    | 81          | Open Triangle       |

<span id="page-18-0"></span>Table 2: General MIDI percussion sounds

The bank parameters can be used to make rhythm (percussive) sounds on your keyboard. Such sounds have a broad spectrum without a well-defined pitch. Rhythm sounds are a key component of most styles – by convention, they are transmitted over MIDI channel 09h, although other channels may be used by setting Bank  $MSB = 126$  or 127. Because pitch information is not required, the note value in  $NoteOn$  and  $NoteOff$  MIDI messages is used to determine the type of drum sound. Like the general MIDI instrument voices, there is a set of general MIDI percussion sounds recognized by all synthesizers that support the GM standard. The options are listed in Table [2.](#page-18-0) To illustrate, if a synthesizer receives a  $NoteOn$  signal on MIDI channel 09h with note value 39h, it produces the sound of a hand clap.